#### **Agenda Item E: Public Comments Web Portal Attachment 1 – Screen Shots from the Portal**

This document contains screen shots from the Siting Public Comments portal and docket. The screen shots are illustrative of what a user will see when using the system.

In this example, we are looking at the screens for entering a public comment for a project at the DPO phase.

#### *Initial Screen*

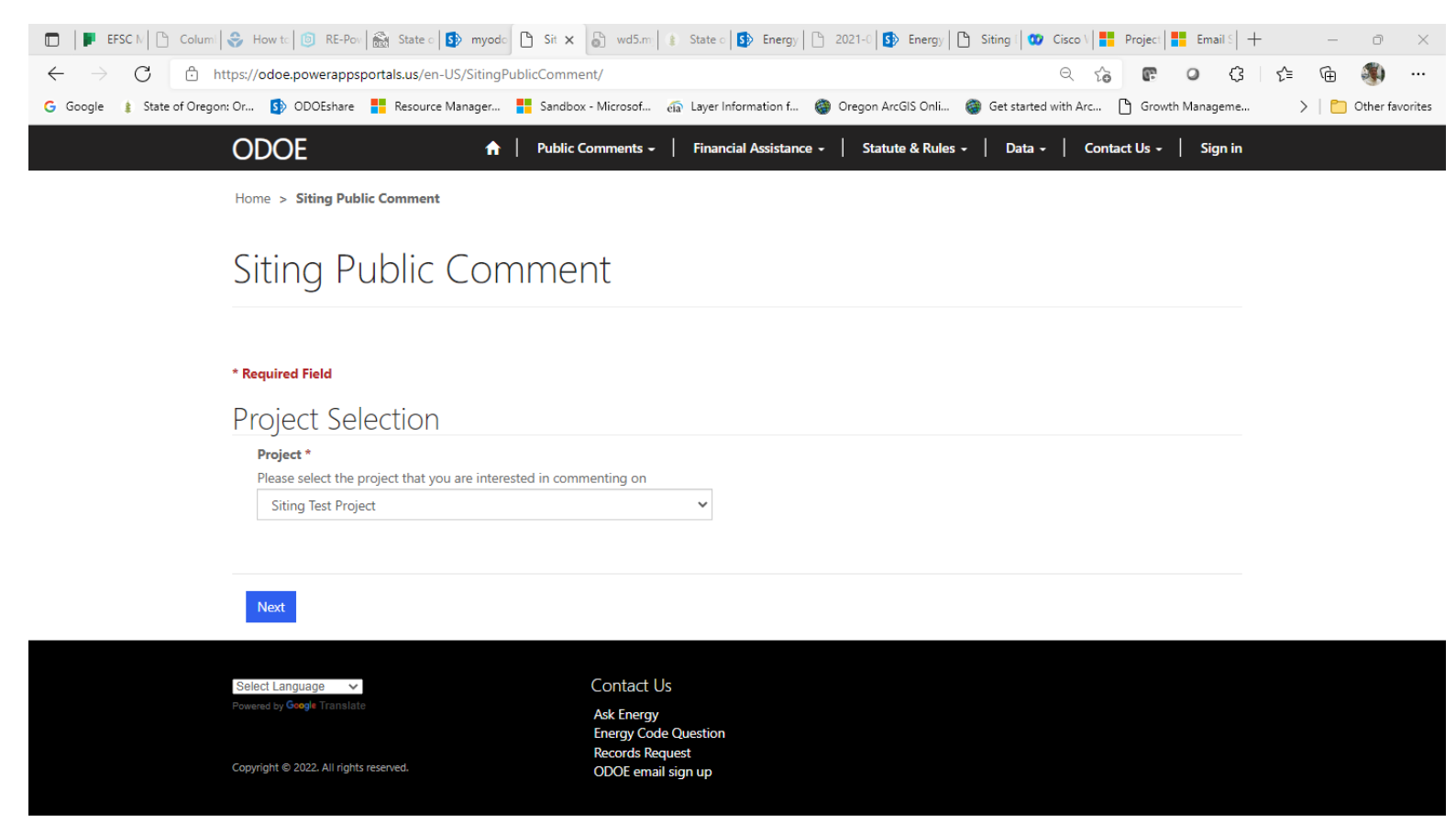

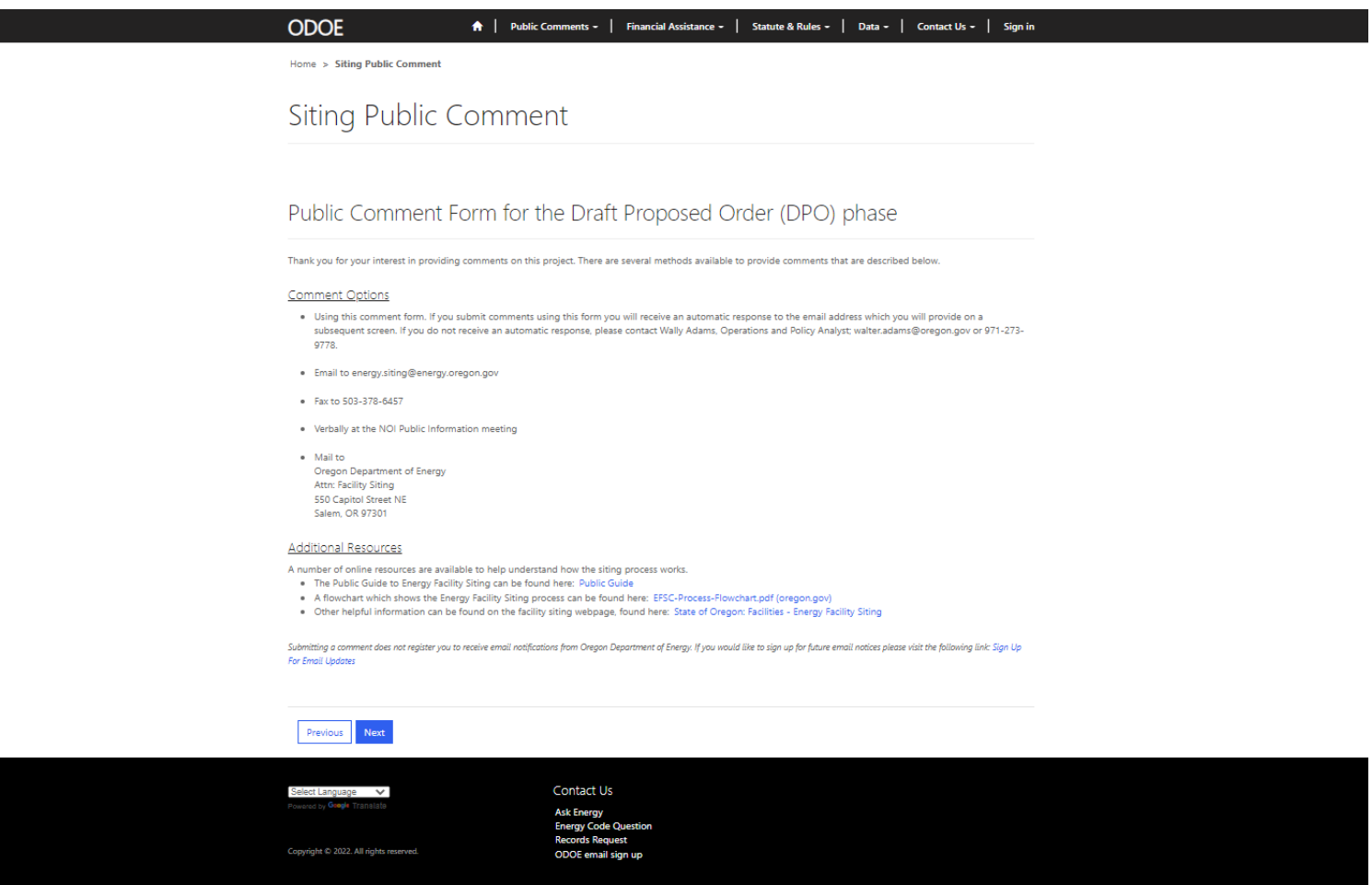

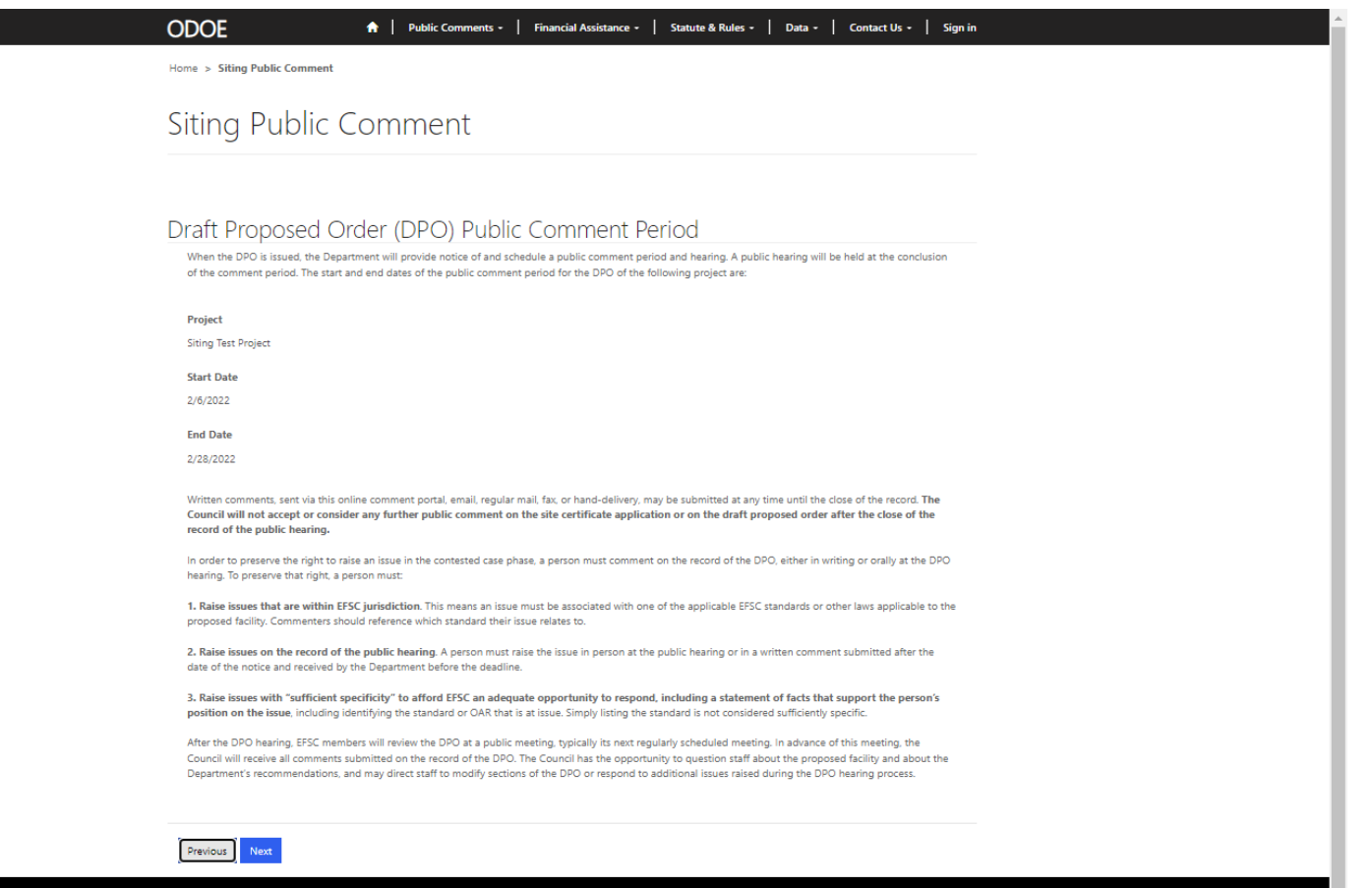

Contact Us Ask Er<br>Energ ergy<br>Cod

# *Commenter's Contact Information Screen*

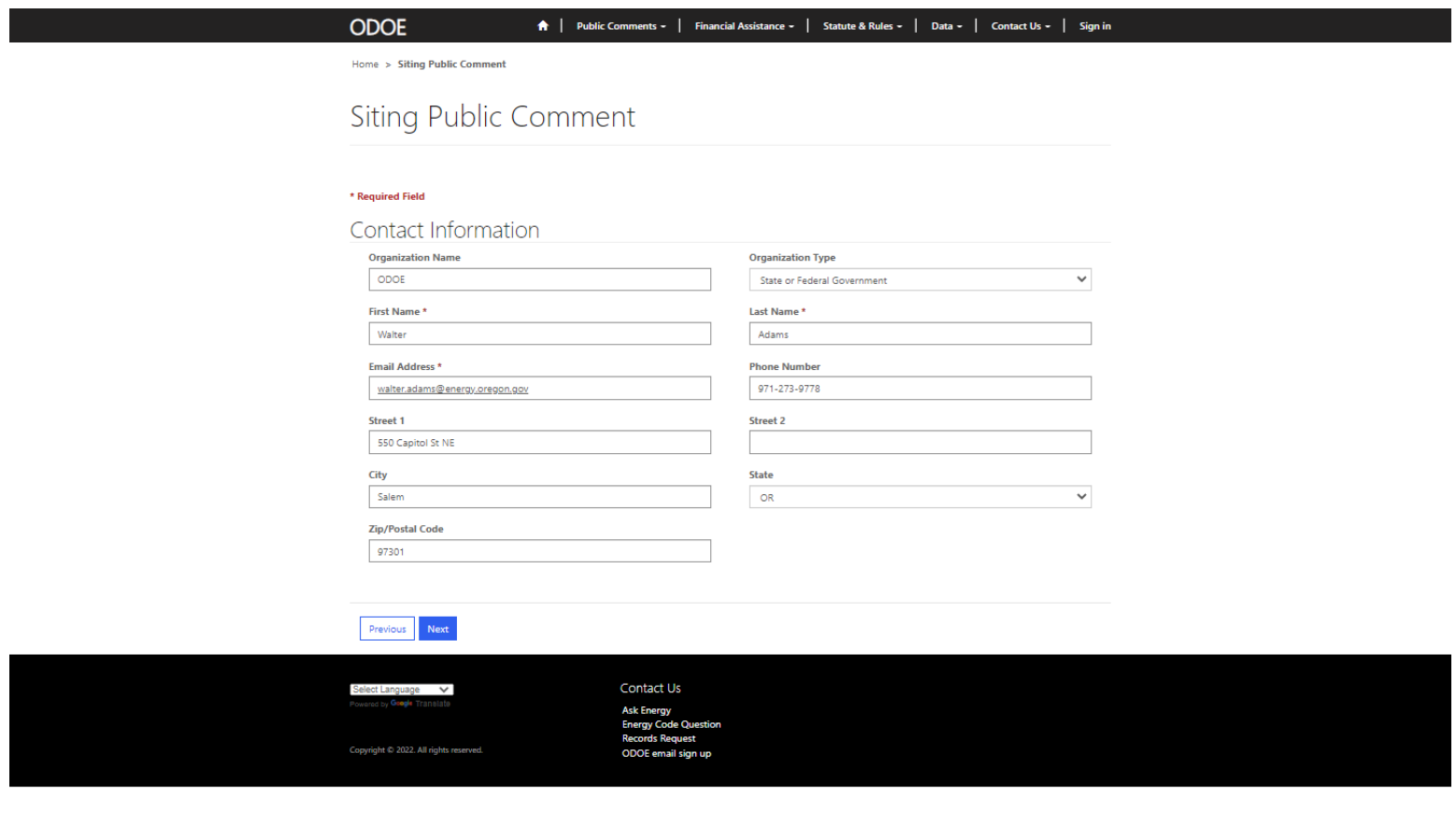

### *Comment Input Submission Screen*

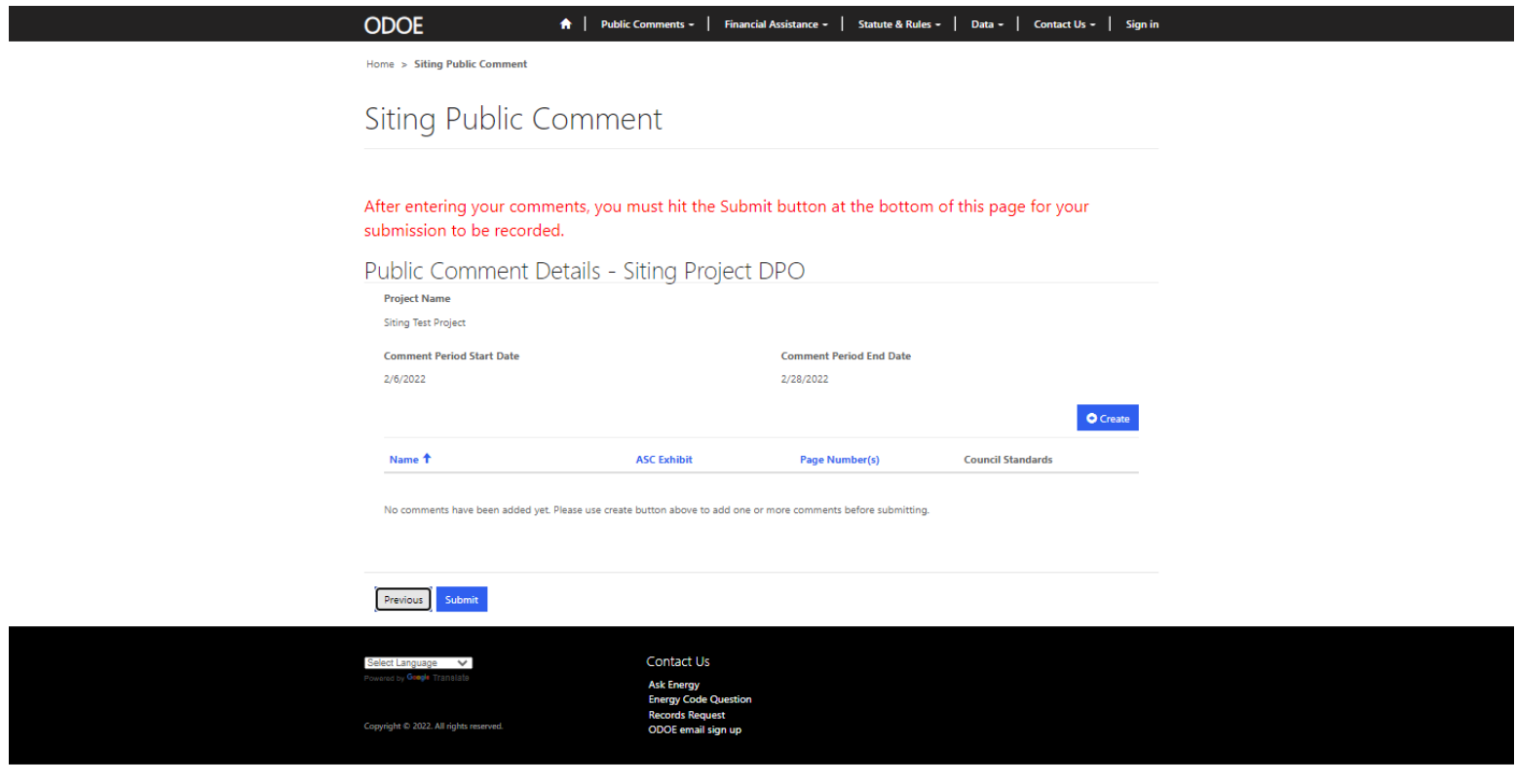

#### *DPO Comment Input Screen 1*

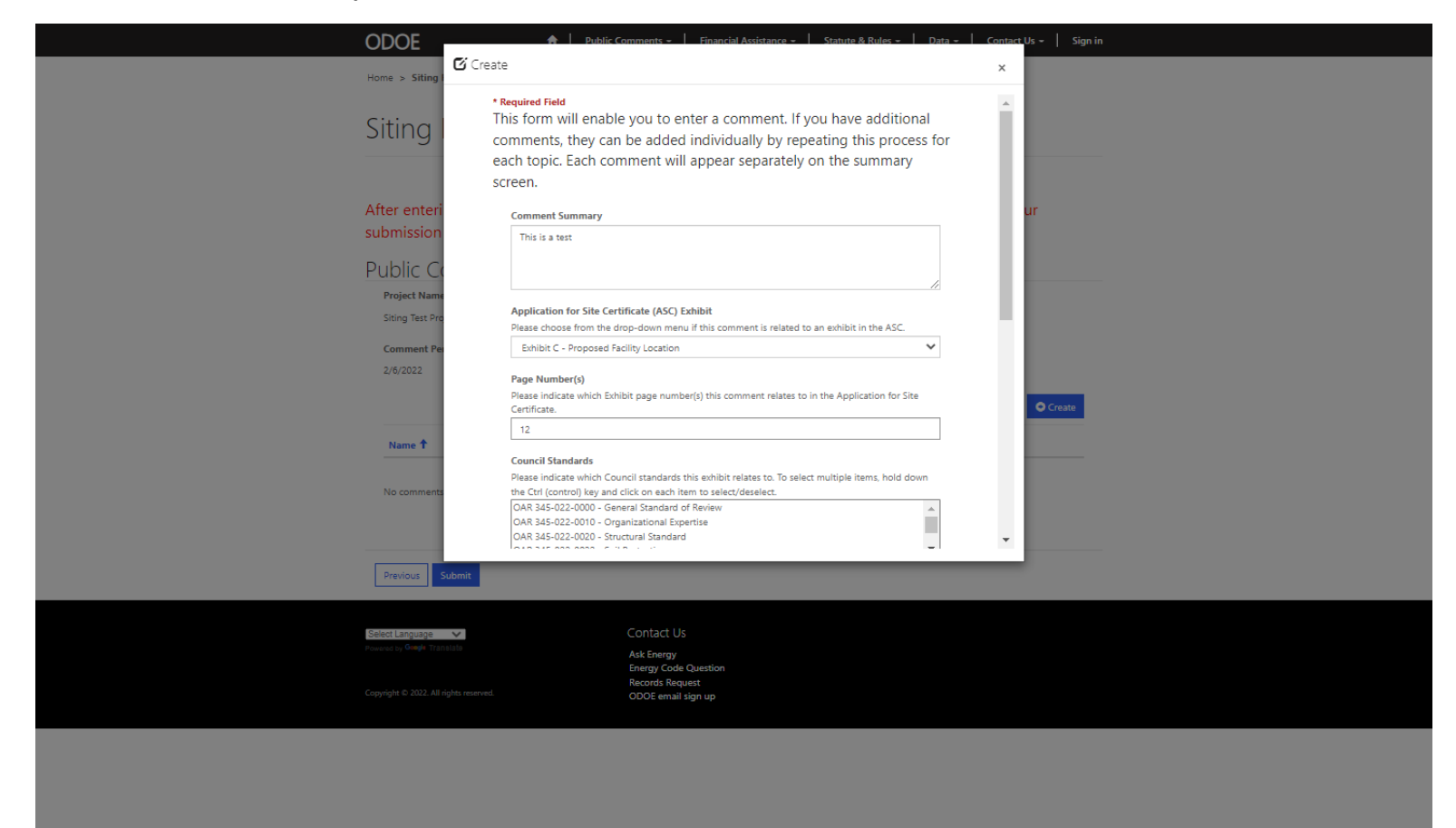

### *DPO Comment Input Screen 2*

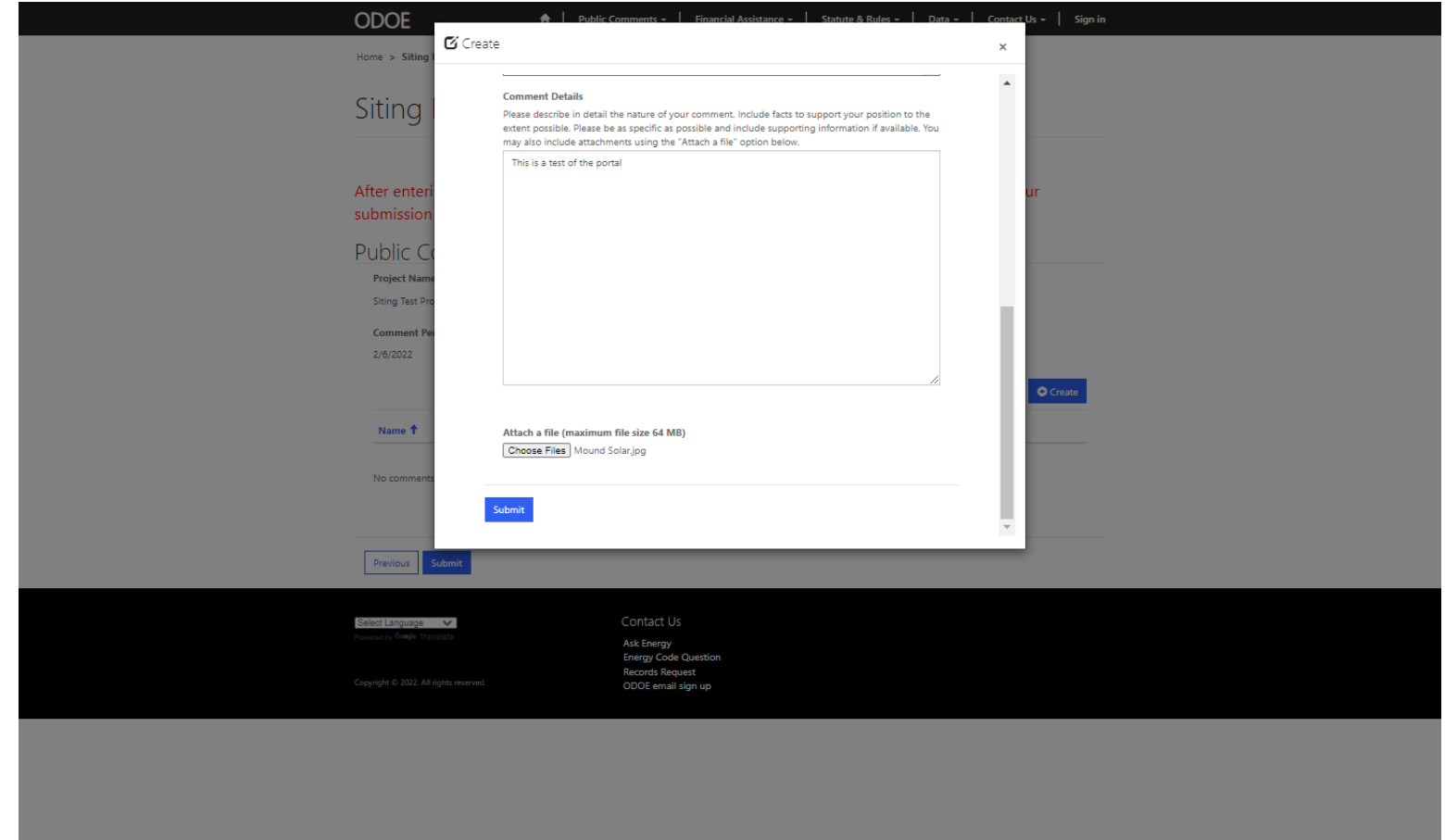

### *Comment Input Submission Screen*

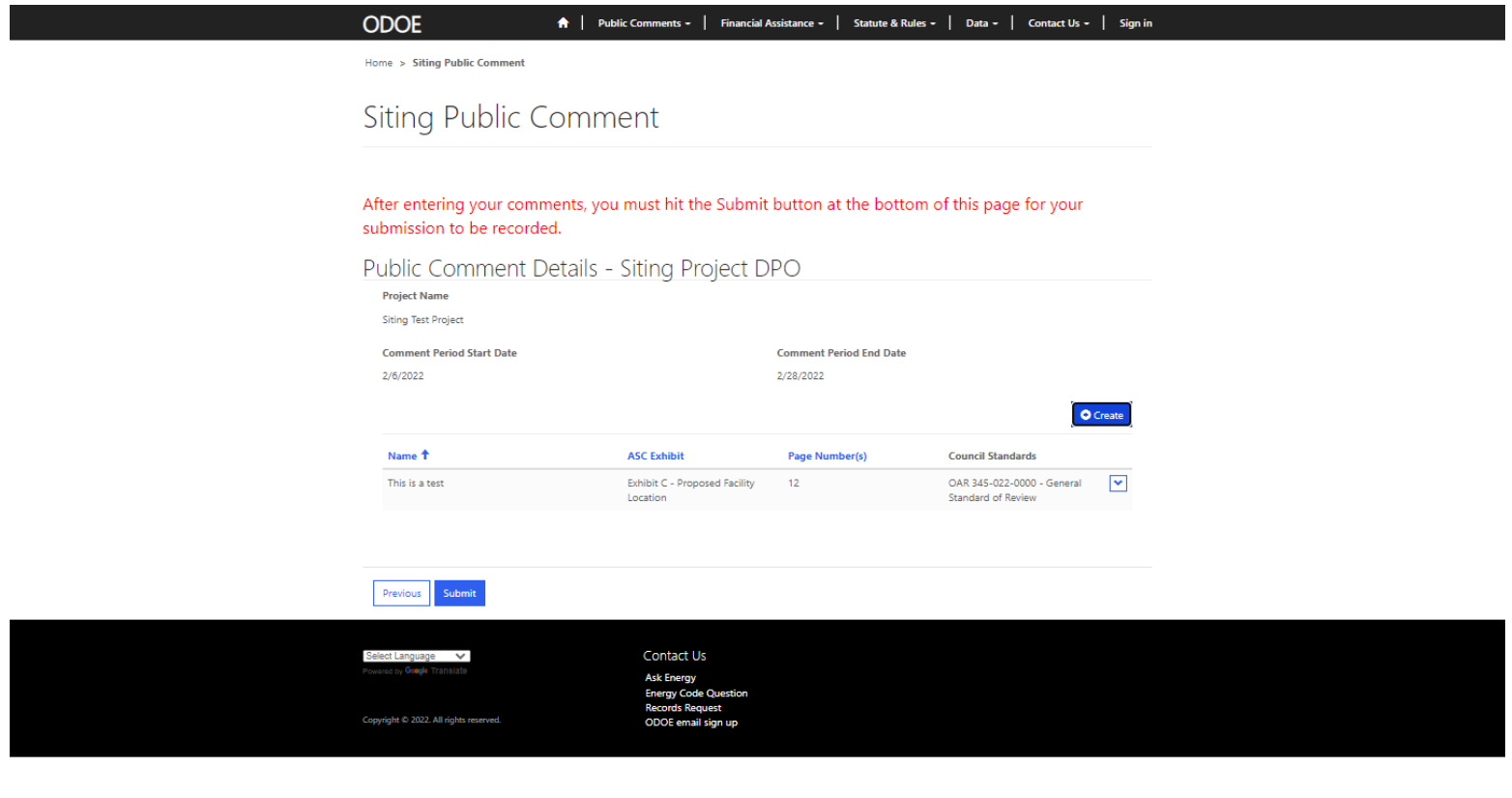

*Comment Submission Validation Screen*

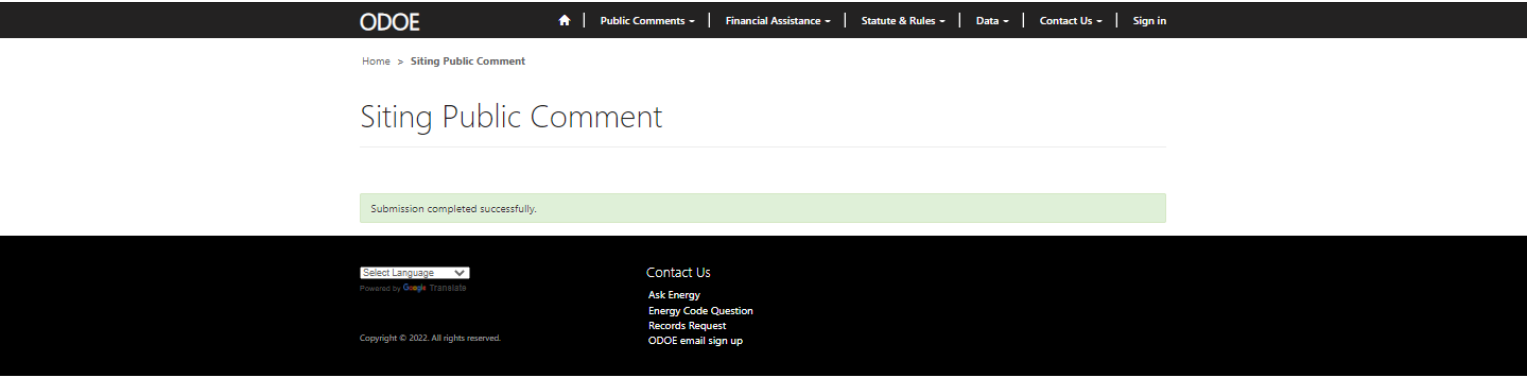

### *Comment Email Verification*

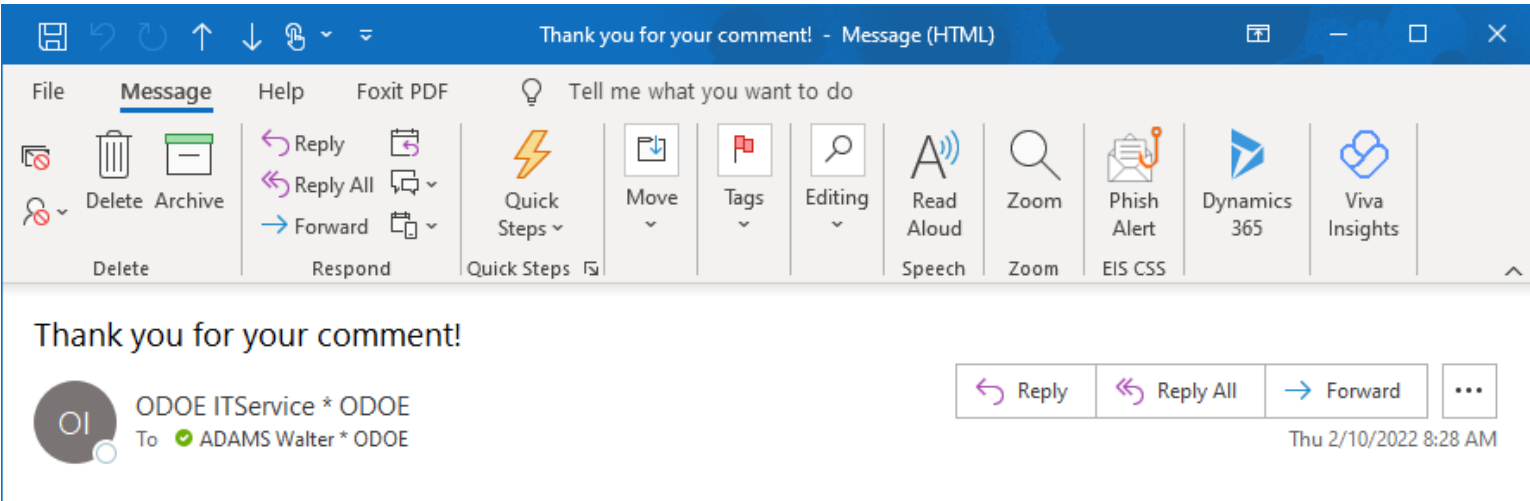

Thank you for submitting a comment using ODOE's new online comment portal. If you had any issues submitting your comment or have any suggestions on how to improve the system, please contact Wally Adams, ODOE Operations and Policy Analyst at walter.adams@energy.oregon.gov

#### *Siting Docket Landing Page*

**ODOE** 

A | Public Comments - | Financial Assistance - | Statute & Rules - | Data - | Contact Us - | Sign in

Home > Siting Docket

# **Siting Docket**

The Oregon Department of Energy accepts comments at various phases of projects that fall under the jurisdiction of the Energy Facility Siting Council (EFSC). Comments<br>may be submitted in a variety of ways: through our publ

You may use the menu choices on the left to narrow your search by Project, Phase, Comment Source, or Date Range, and then click Apply Filter. If your selection results in<br>more comments than can be displayed on one screen,

To display a comment, either click on the comment ID hyperlink or click on the small arrow symbol (V) to the right of the comment to view the comment. To view<br>attachments, scroll to the bottom of the comment; any attachmen

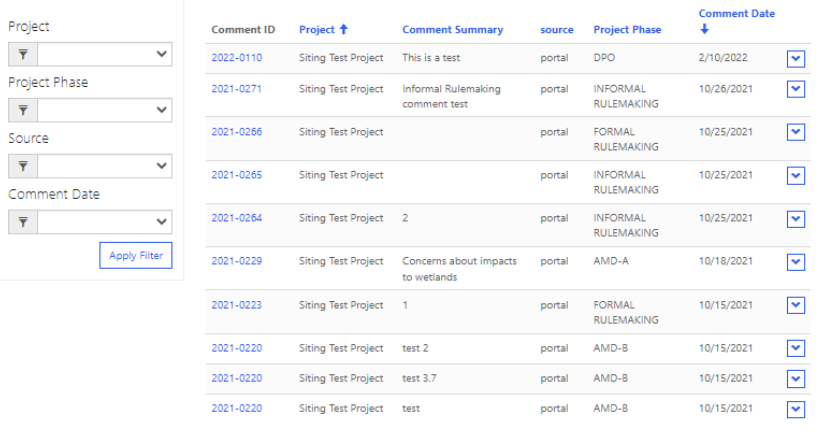

ige v

 $\prec$ 

Contact Us

# *Siting Docket Comment Display*

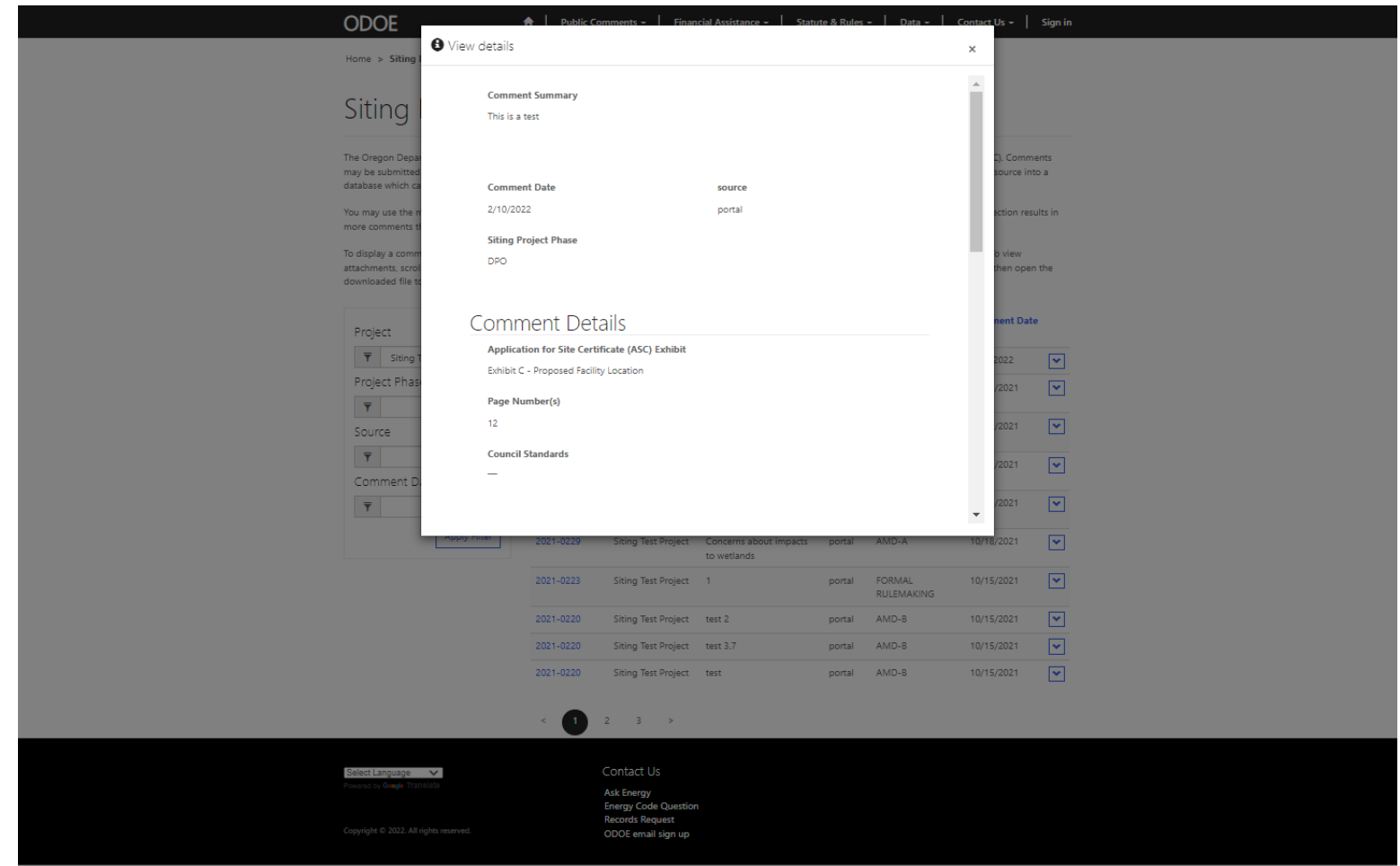